#### **Insert a macro**

In a template that you're creating or editing, place the cursor where you want to have a macro placeholder. Click **Insert macro**.

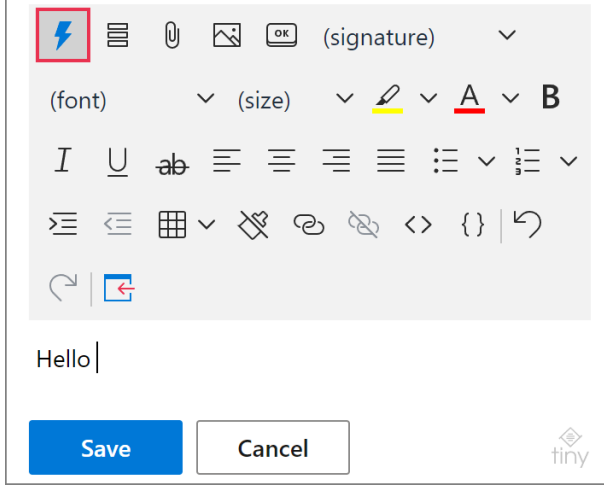

Find and select a macro that you want to use.

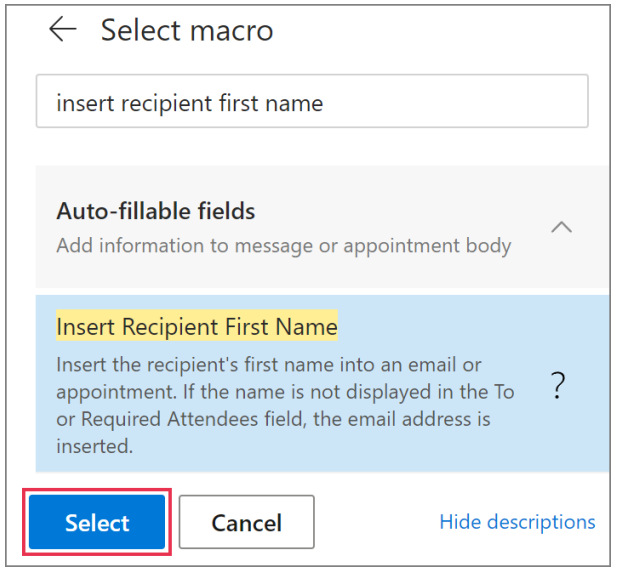

When the macro placeholder appears in the template, save the changes by clicking **Save**.

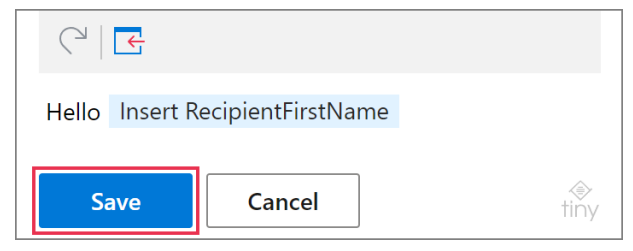

 $\mathbb Q$  If you're going to apply some formatting to macro placeholders and you want that formatting to be visible, switch from the Default macros style to the Dashed one. To do that, go to **Profile** > **Edit my account**, then select the **Dashed** macros style, and save the changes.

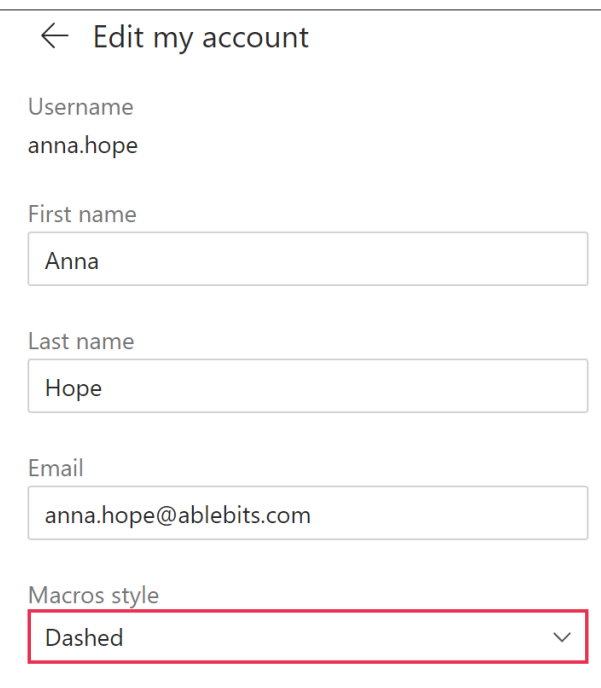

This is an example of a formatted macro placeholder with the Dashed macros style enabled:

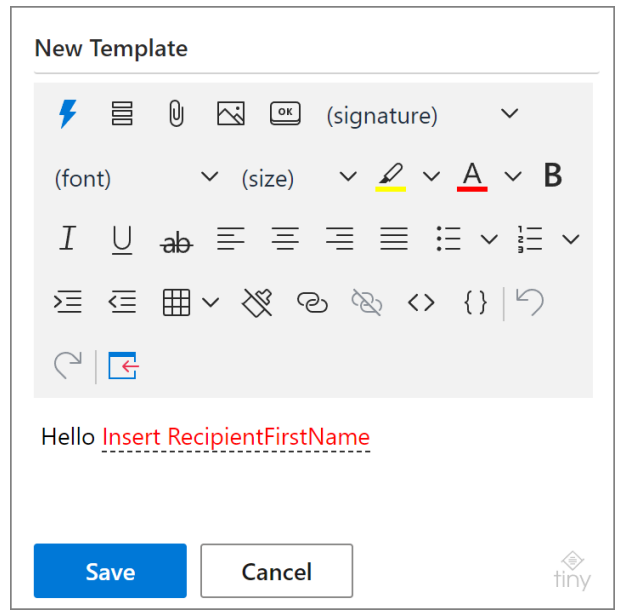

### **Copy a macro**

Right-click a macro placeholder and select **Copy**.

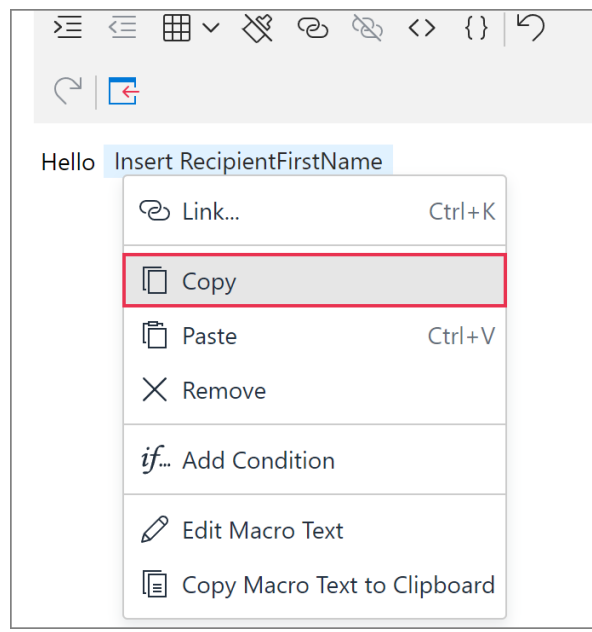

You can also copy a macro by selecting the macro placeholder and pressing **Ctrl+C** on your keyboard.

### **Delete a macro**

Right-click a macro placeholder and select **Remove**.

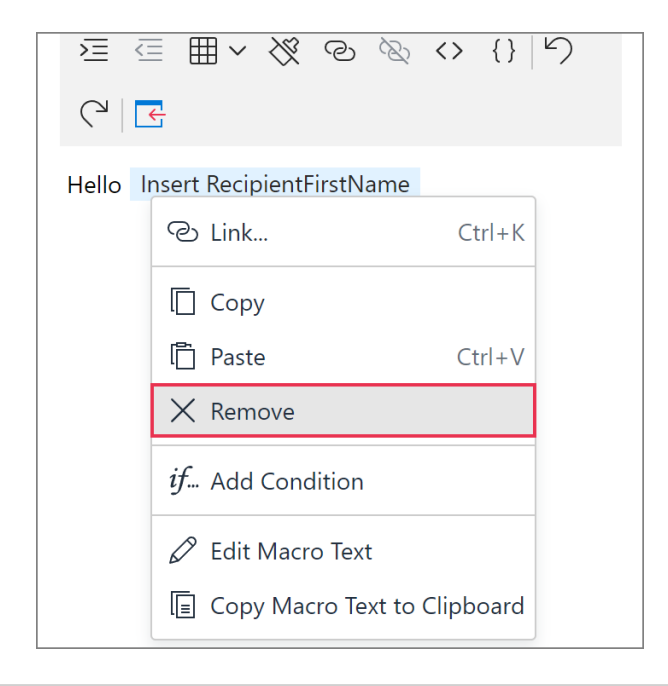

You can also delete a macro by selecting the macro placeholder and pressing the **Delete** or **Backspace** key on your keyboard.

## **Fill in To, Cc, Bcc, and Subject**

To automatically insert some email addresses or text into email message fields, you can use the [Fill](https://www.ablebits.com/docs/outlook-shared-templates-macros-guide-fill/) and [Add](https://www.ablebits.com/docs/outlook-shared-templates-macros-guide-add/) macros. These macros also work for appointments and meetings in Outlook.

**1** In a template that you're creating or editing, choose a place for a macro placeholder and put the cursor there. Click **Insert macro**.

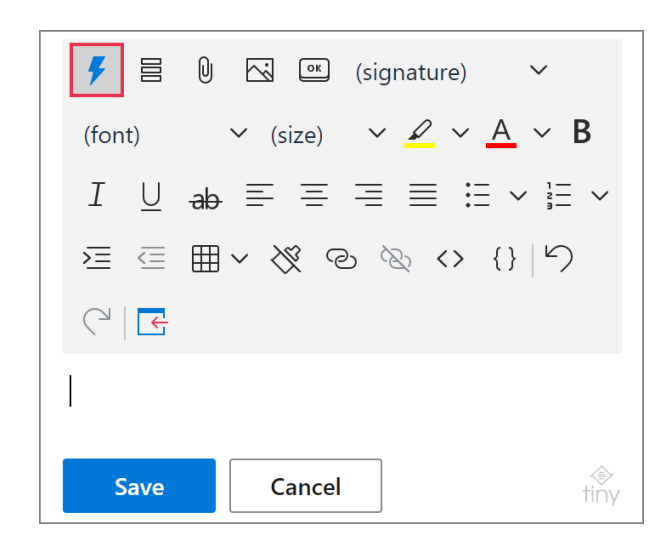

**2** Select a macro that you want to use.

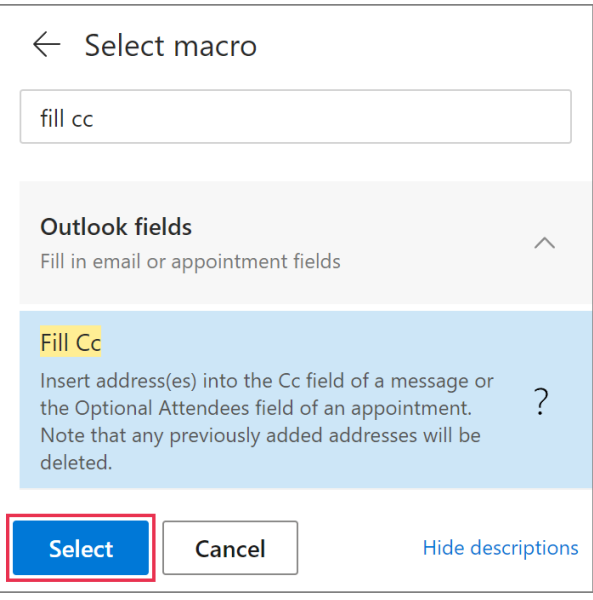

**3** In the macro dialog, enter the necessary email address or text. Click **OK**.

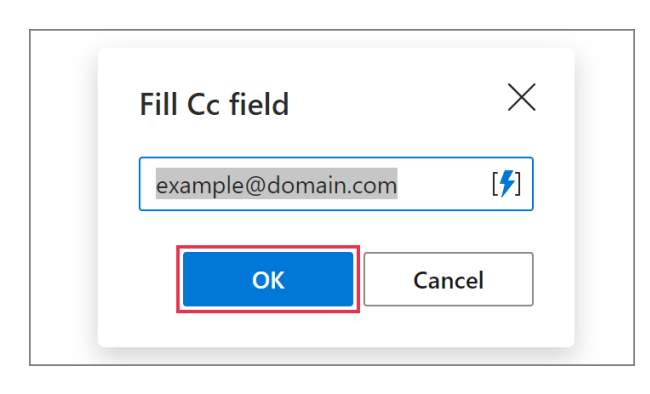

**4** The macro placeholder will appear in your template. Click **Save**.

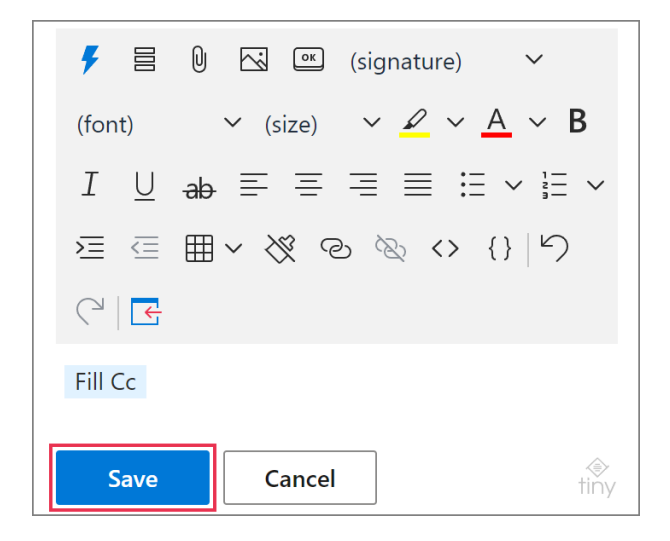

 $\Box$  The use of the Fill macro will result in deleting the email addresses or text that the specified field already contains. If you want to keep them, choose the Add macro.

## **Attach files**

You can automatically attach files from OneDrive, SharePoint, or URLs with the **Attach** macro.

**1** In a template that you're creating or editing, place the cursor where you want to have the macro placeholder, and then click **Insert macro** on the template editor toolbar.

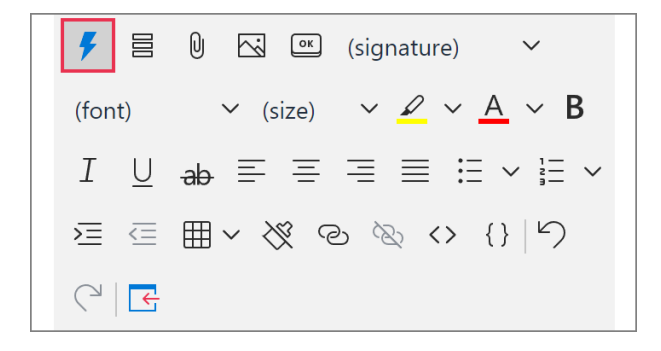

**2** Select the option you need.

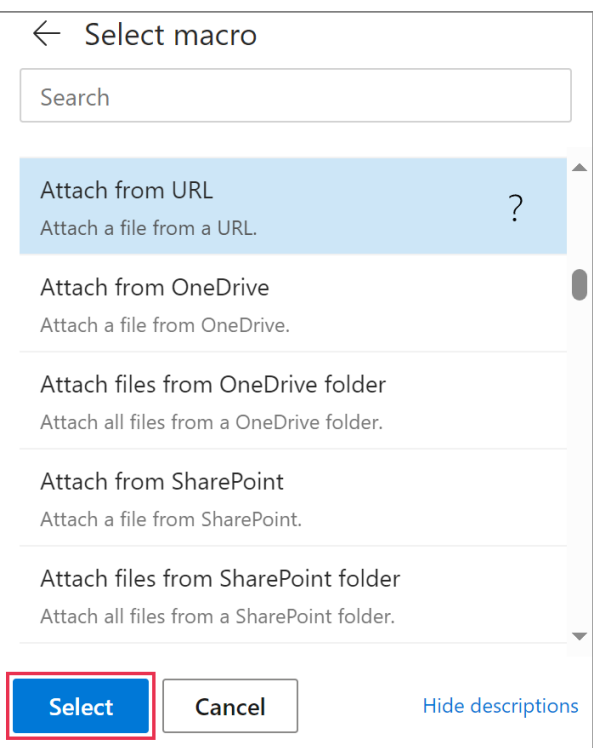

**3** Using the macro dialog, specify the necessary file(s) or enter a URL.

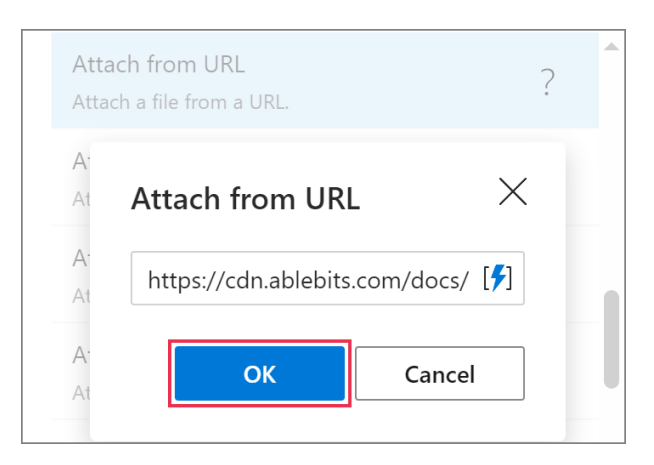

**4** The macro placeholder will be added to the template. Click **Save**.

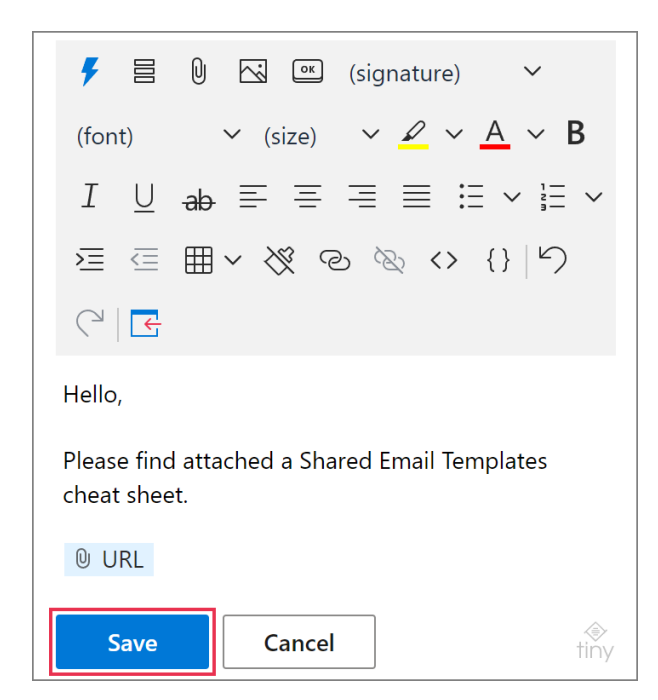

#### **Learn more**

• How to attach files to your templates [ablebits.com/docs/outlook-shared-templates](https://www.ablebits.com/docs/outlook-shared-templates-attach-files/)[attach-files](https://www.ablebits.com/docs/outlook-shared-templates-attach-files/)

## **Insert pictures**

By using the **InsertPicture** macro, you can add images from OneDrive, SharePoint, and URLs. You can also insert your profile picture from Azure AD.

**1** In a template that you're creating or editing, place the cursor where the macro placeholder is needed. Then click **Insert picture**.

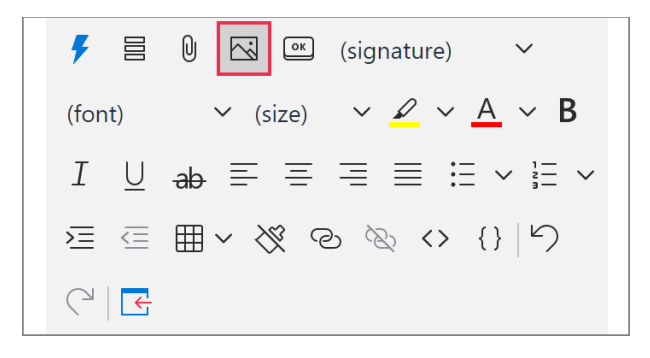

**2** Select the option that you want to use.

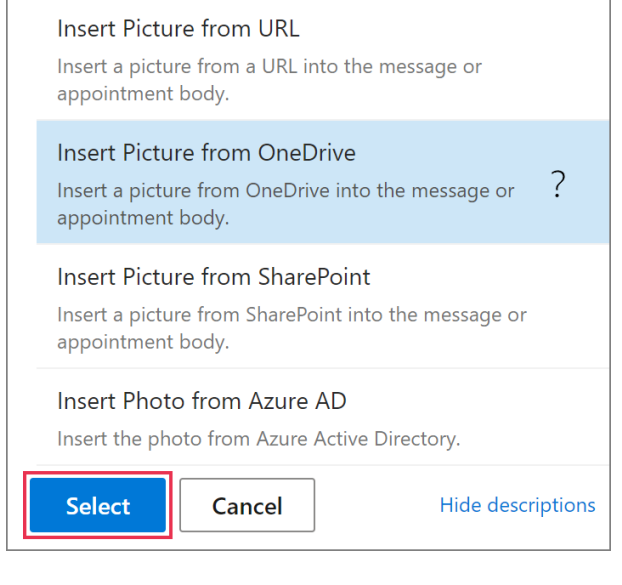

**3** Specify where to take the picture from.

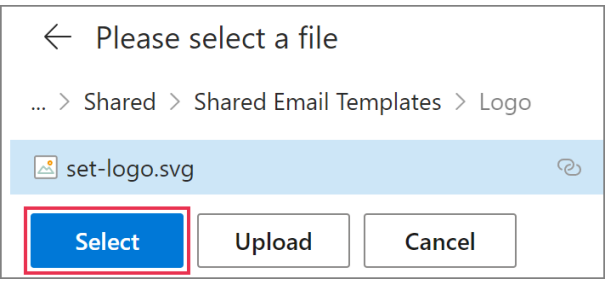

**4** Set the picture size, add a link, and enter the link title if you want to.

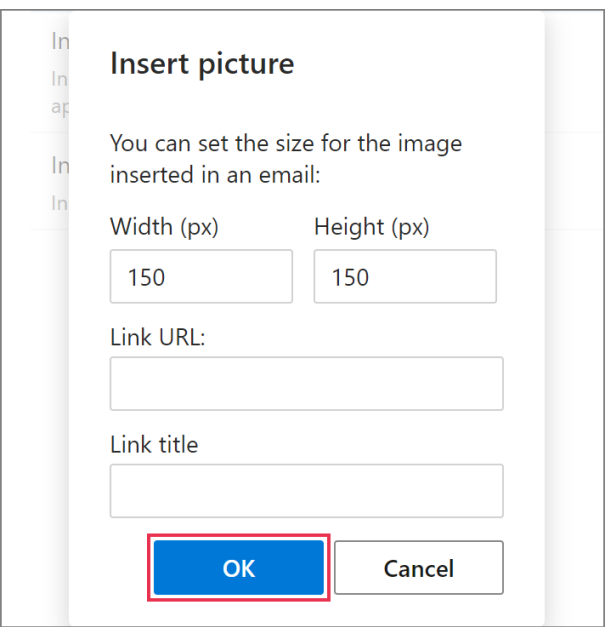

**5** When the macro placeholder is added to the template, click **Save**.

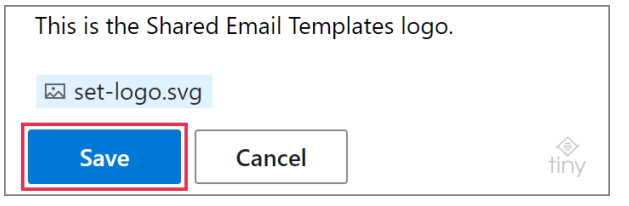

#### **Learn more**

• How to insert pictures into templates [ablebits.com/docs/outlook-shared-templates](https://www.ablebits.com/docs/outlook-shared-templates-insert-pictures/)[insert-pictures](https://www.ablebits.com/docs/outlook-shared-templates-insert-pictures/)

### **Insert data into the message body with auto-fillable fields**

#### **Insert the subject line content**

To automatically add the content of the subject line to the message body, use the [Insert](https://www.ablebits.com/docs/outlook-shared-templates-macros-guide-insert/) macro.

**1** In the **Edit** mode, click **Insert macro**.

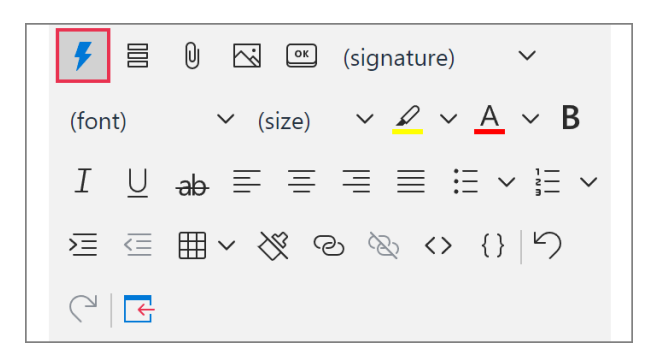

**2** Select **Insert Subject**.

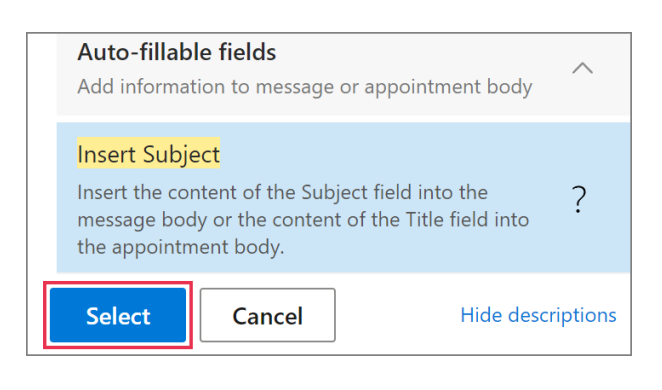

**3** The macro placeholder will indicate an autofillable field in your template. Click **Save**.

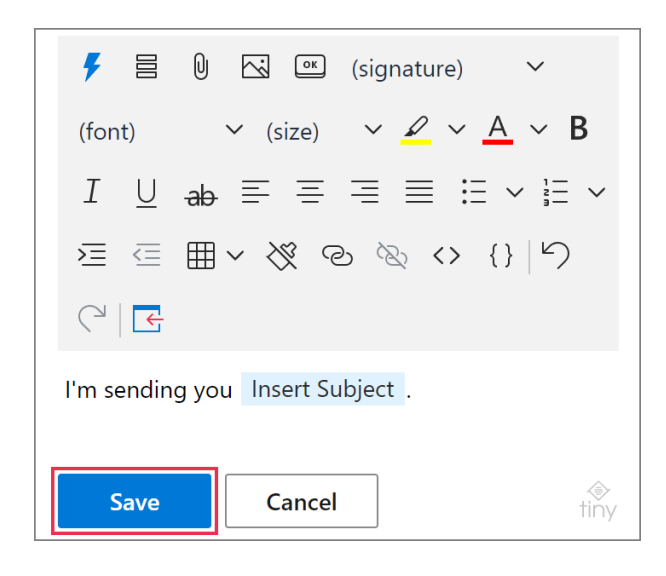

#### **Insert the current date**

Use the **Insert** macro to get the current date automatically added to the message body.

**1** In the **Edit** mode, click **Insert macro**.

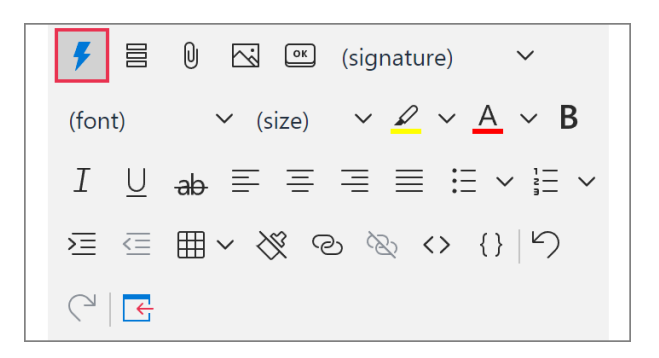

**2** Select **Insert Date**.

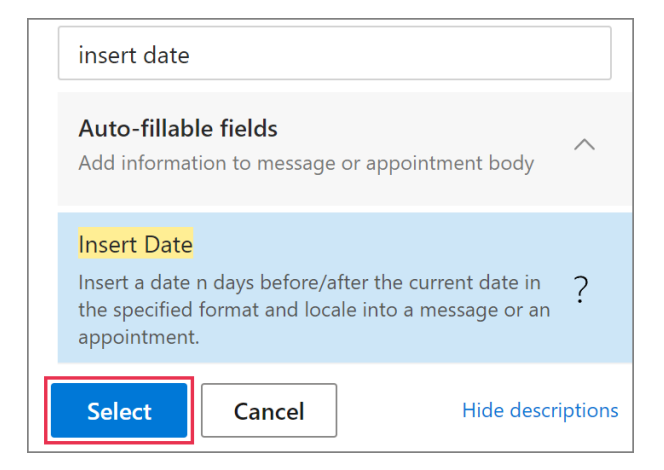

**3** Check the date format and change it if you want to. Click **OK**.

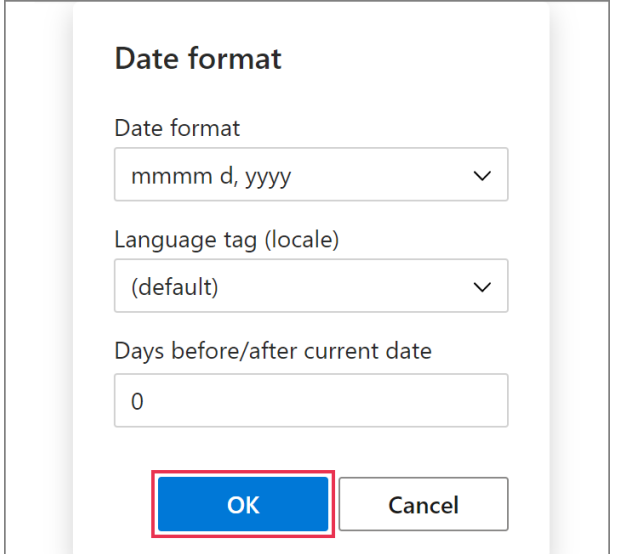

You can get a certain number of days automatically subtracted or added by entering the necessary value under **Days before/after current date**.

**4** The macro placeholder indicating an autofillable field is in the template now. Click **Save**.

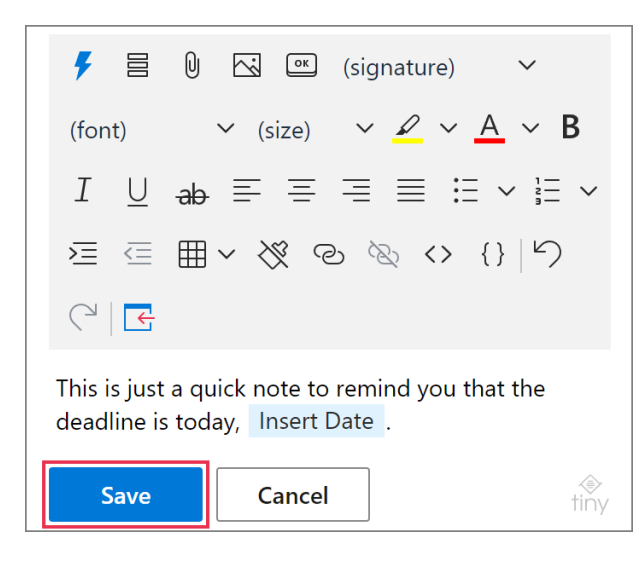

### **Insert the current time**

You can automatically insert the current time into the message body by using the **Insert** macro in your template.

**1** On the template editor toolbar, click **Insert macro**.

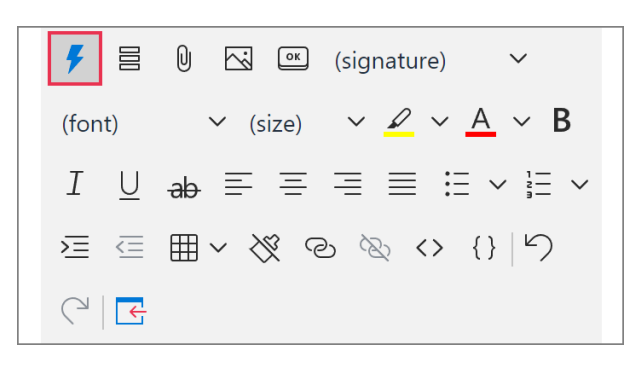

**2** Select **Insert Time**.

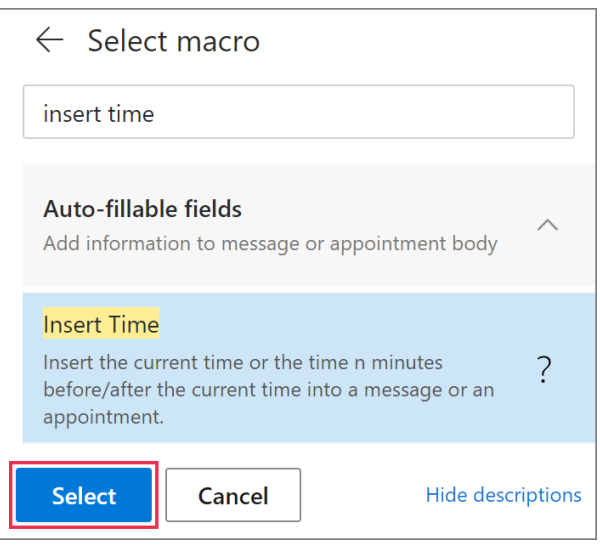

**3** Check the time format to change it if needed. Click **OK**.

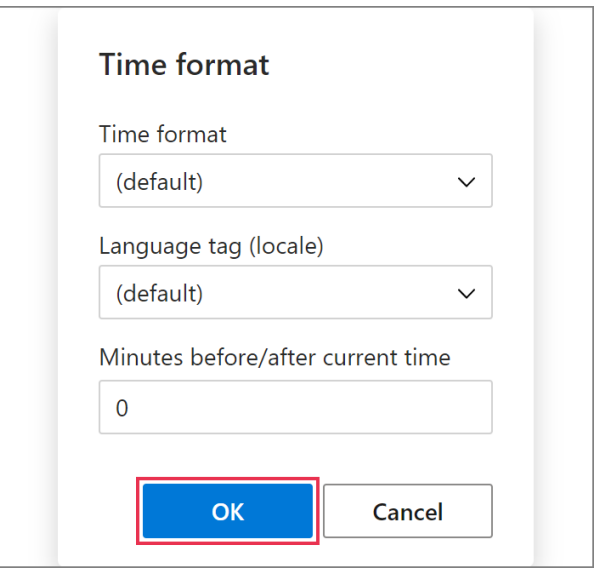

 $\Box$  You can get a certain number of minutes automatically subtracted or added by entering the necessary value under **Minutes before/after current time**.

**4** The macro placeholder indicates an autofillable field in your template. Click **Save**.

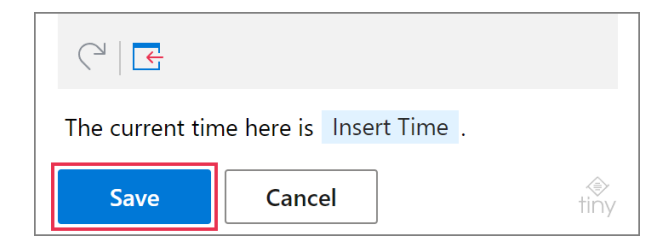

#### **Insert email addresses from To, Cc, and Bcc**

With the **Insert** macro in your templates, you can add the content of the To, Cc, and Bcc fields to the message body.

**1** On the template editor toolbar, click **Insert macro**.

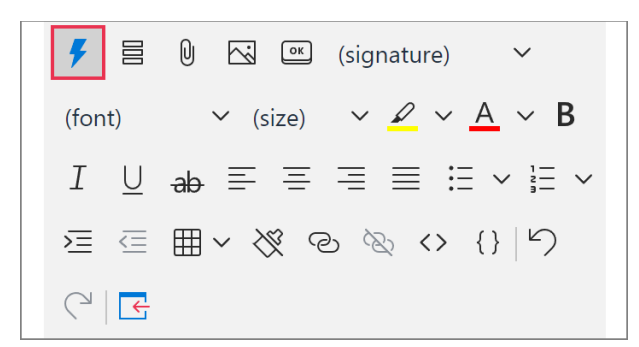

**2** Select the option you need.

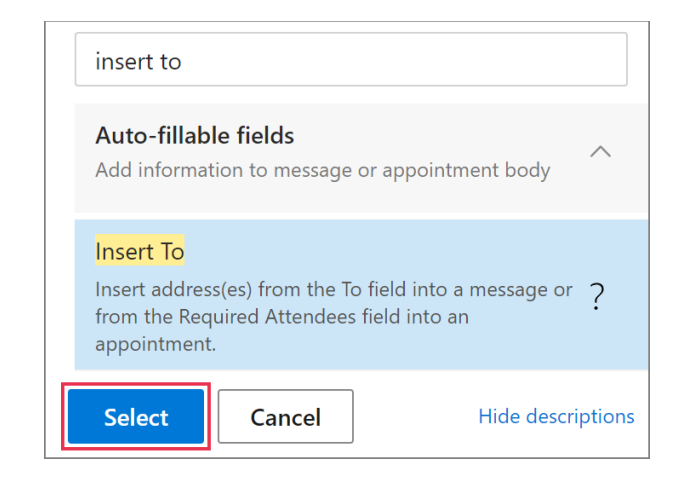

**3** The macro placeholder will indicate an autofillable field. Click **Save**.

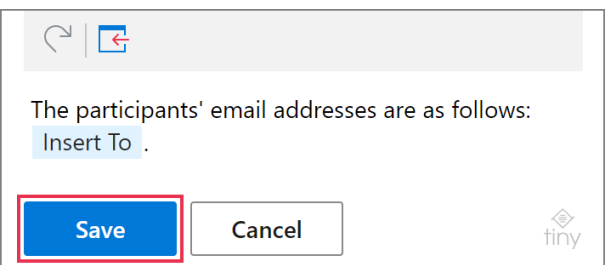

#### **Insert the recipient and sender names**

The [Insert](https://www.ablebits.com/docs/outlook-shared-templates-macros-guide-insert/) macro can return the name of the sender as well as the name of a person whom the email is sent to so that the necessary name can be automatically added to the message body.

**1** On the template editor toolbar, click **Insert macro**.

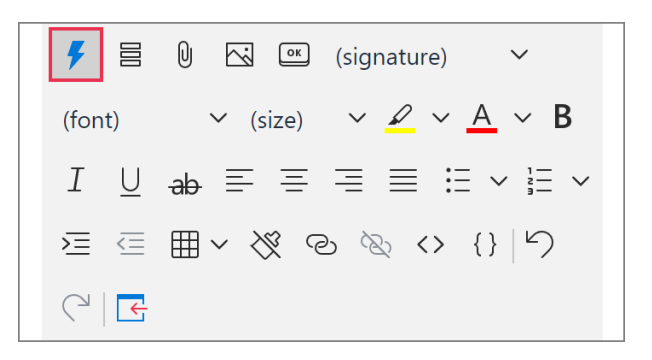

**2** Select the option that you'd like to use.

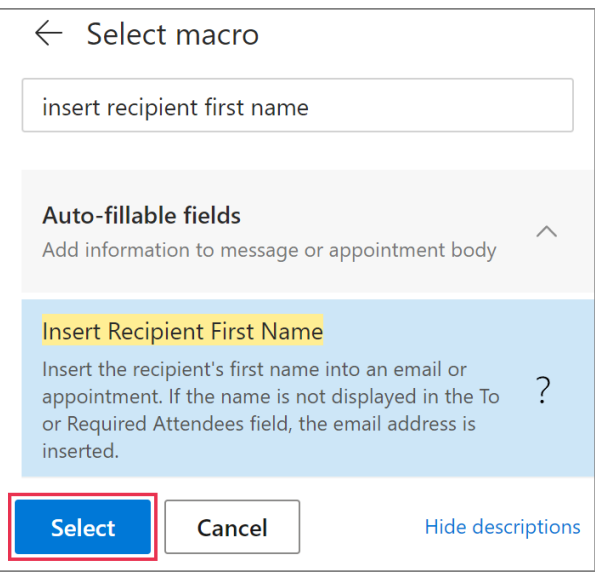

**3** The macro placeholder indicates an autofillable field. Click **Save**.

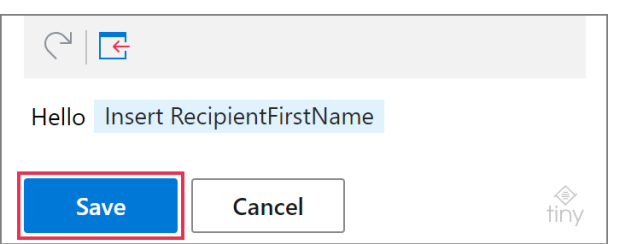

### **Insert mailbox, profile, team, and Azure AD properties**

By using the **Insert** macro in a template, you can add mailbox, profile, team, and Azure AD properties to the message body.

**1** In the **Edit** mode, click **Insert macro** on the template editor toolbar.

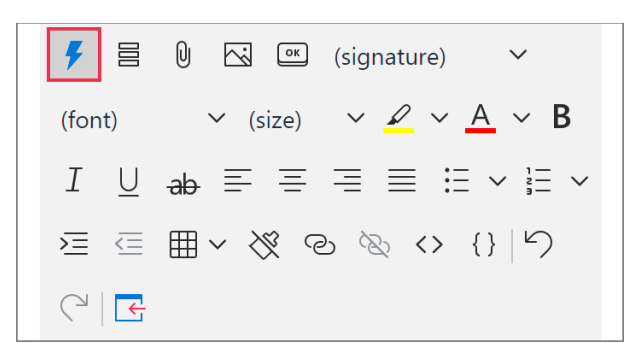

**2** Select the option that you want to use in your template.

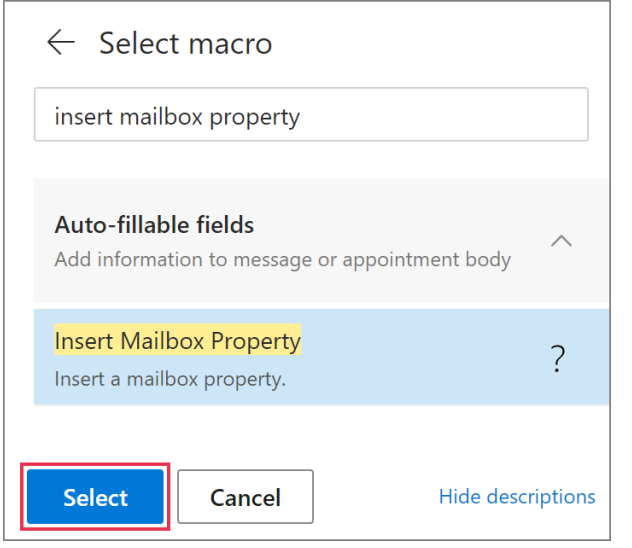

**3** Select the necessary property and click **OK**.

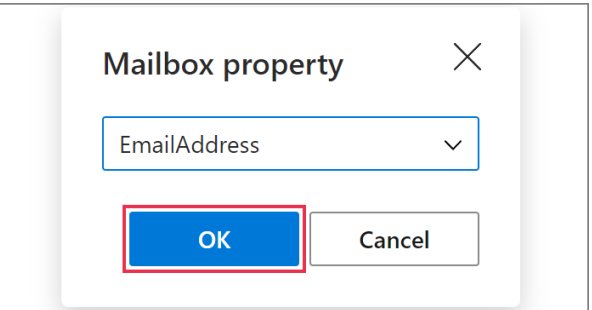

**4** The macro placeholder indicating an autofillable field will appear. Click **Save**.

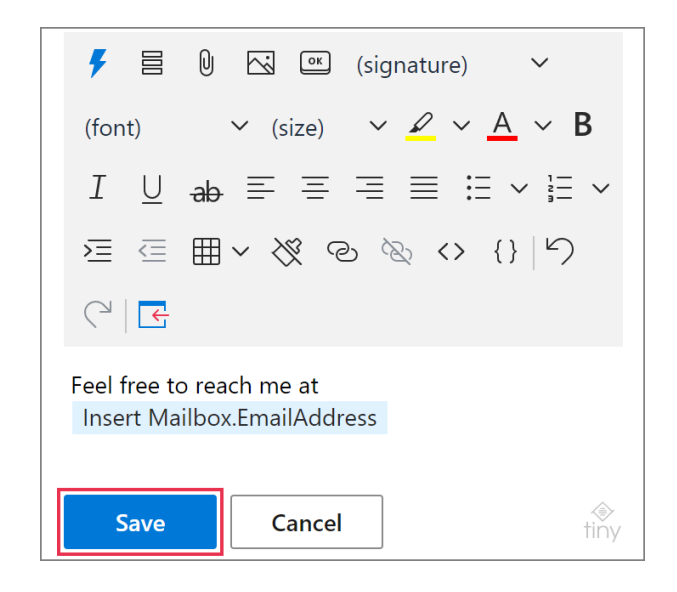

#### **Insert values from datasets**

To insert a value from a dataset into the message body, use the [Insert](https://www.ablebits.com/docs/outlook-shared-templates-macros-guide-insert/) macro in your templates.

**1** When creating a new template or editing an existing one, click **Insert macro**.

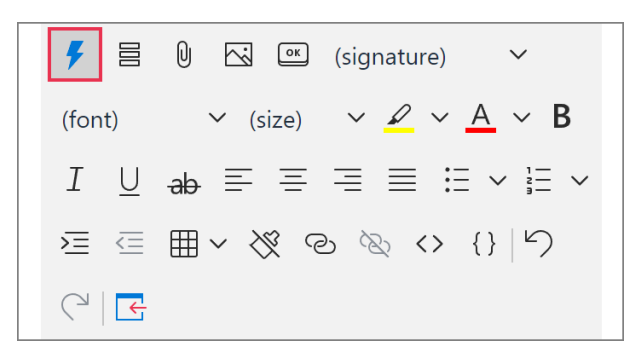

**2** Select **Insert Dataset Value**.

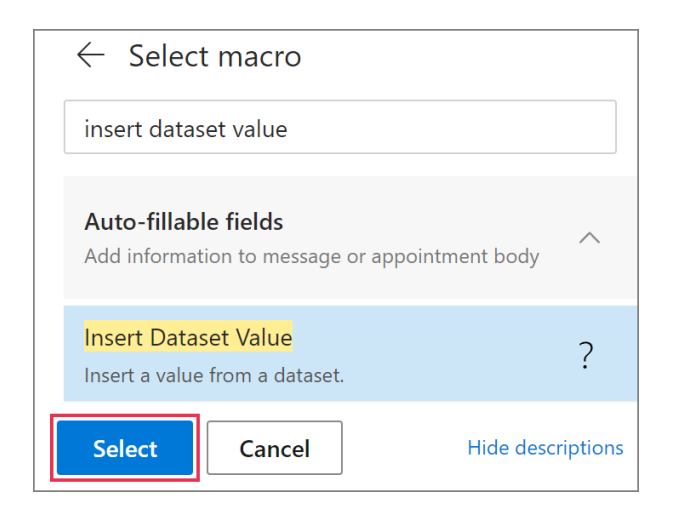

**3** Select a **dataset**, a **column** containing the value you need, and a **key value** indicating a row from where the value is to be returned. Click **OK**.

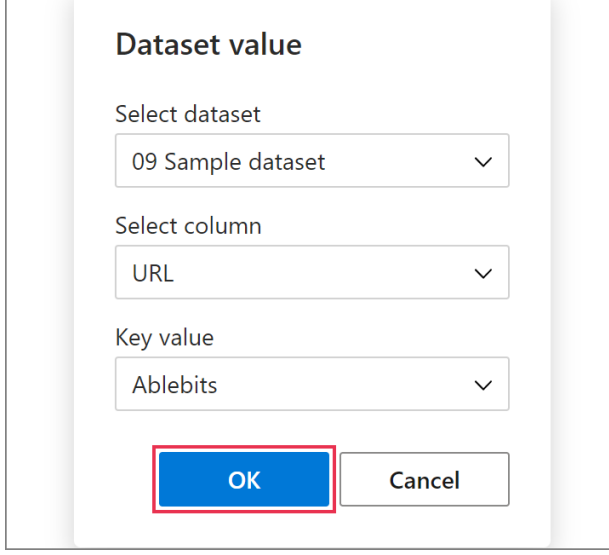

**4** The macro placeholder indicating an autofillable field will be added to the template. Click **Save**.

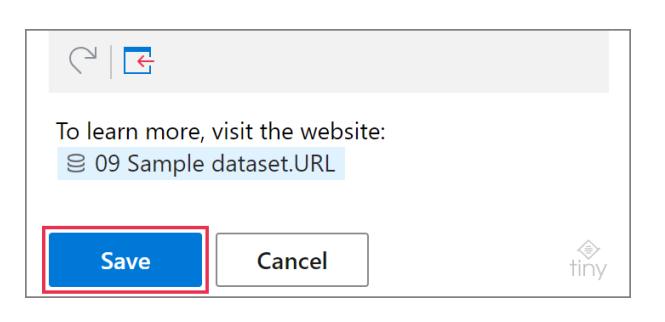

#### **Learn more**

• How to create and edit datasets [ablebits.com/docs/outlook-shared-templates](https://www.ablebits.com/docs/outlook-shared-templates-datasets/)[datasets](https://www.ablebits.com/docs/outlook-shared-templates-datasets/)

## **Enter or select data via dialogs interactive fillable fields**

If you need an interactive dialog prompting you to enter or select some data when you insert a template into an email, create an interactive fillable field with the [WhatToEnter](https://www.ablebits.com/docs/outlook-shared-templates-macros-guide-wte/) macro.

You can use any of the five options the macro has: Text field, Dropdown list, Date, Time, and Dataset.

**1** When creating or editing a template, select a place for the macro placeholder, and then click **Insert macro**.

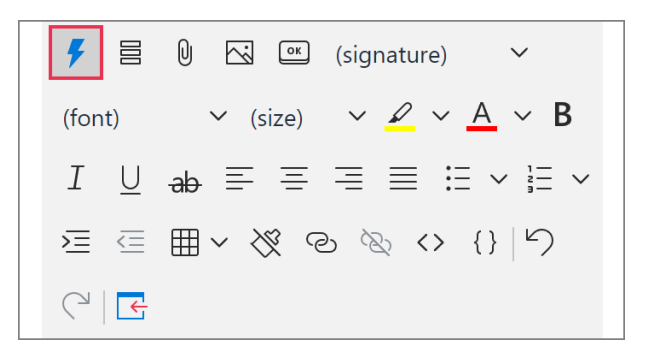

#### **2** Select **What to Enter**.

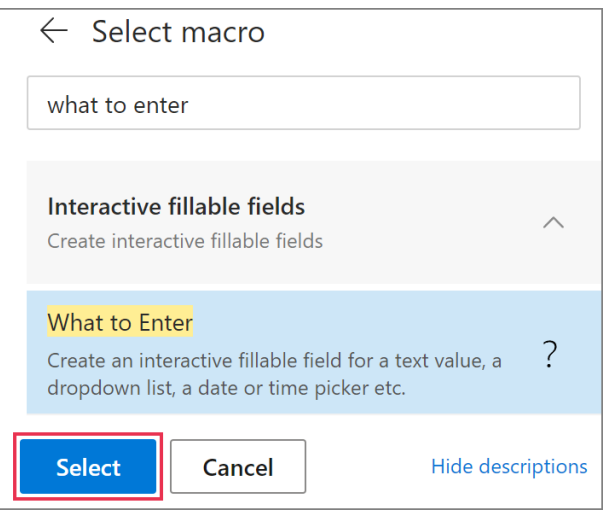

 $\overline{\Gamma}$ 

**3** Select a WhatToEnter macro option and specify the details required for creating an interactive fillable field. Then click **OK**.

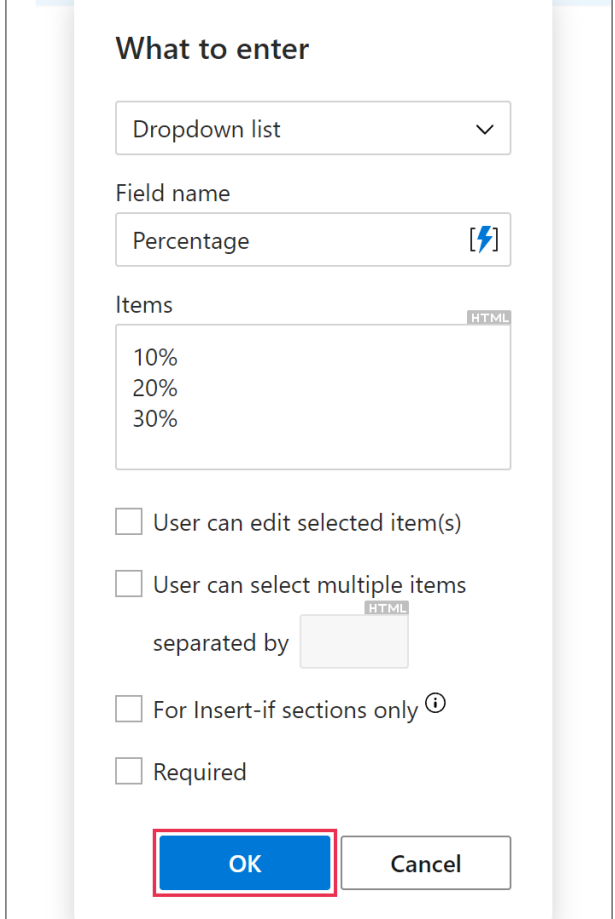

 $\mathbb Q$  If you see the HTML icon above a text-entry box in a macro dialog, it means that you can enter a piece of HTML code.

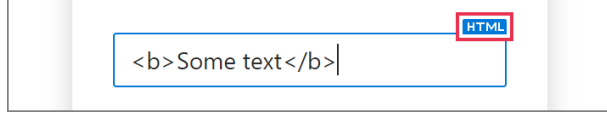

**4** The macro placeholder indicating an interactive fillable field will appear in your template. Click **Save**.

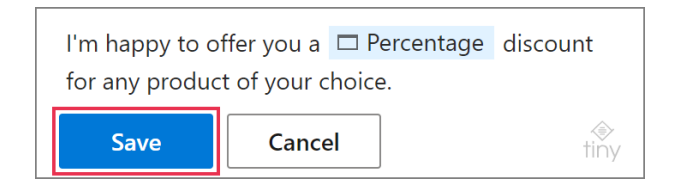

## **Clear the message body**

You can delete the content of the message body by using the *Clear* macro in your template.

**1** In the **Edit** mode, click **Insert macro**.

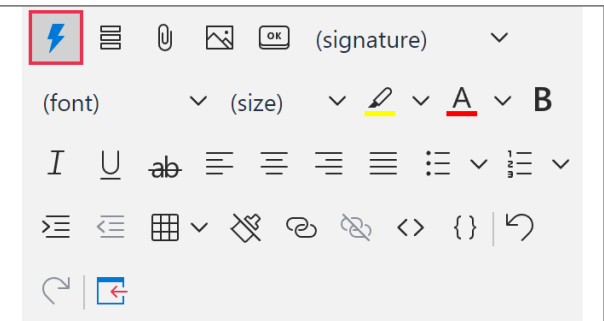

**2** Select **Clear**.

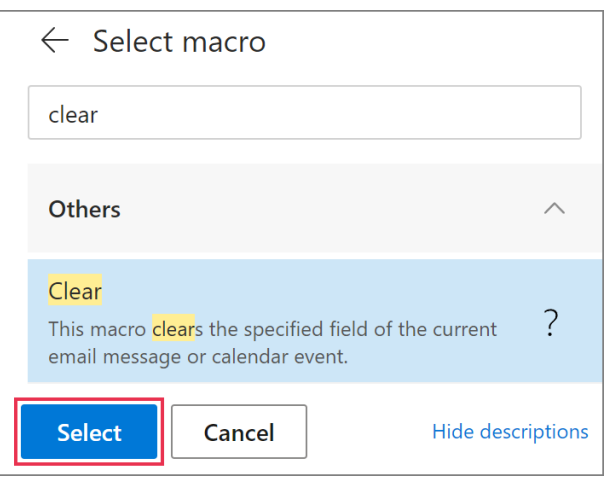

**3** Select **body**, and then click **OK**.

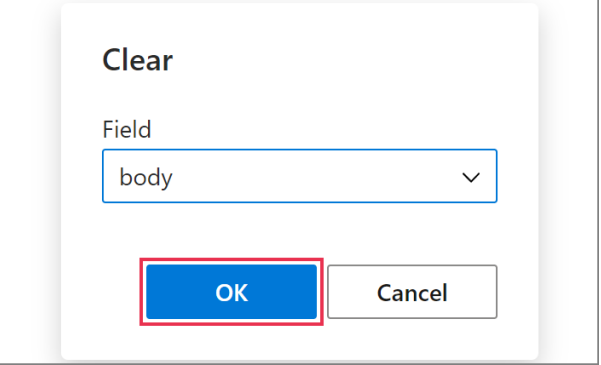

 $\mathbb Q$  You can also use the Clear macro for the To, Cc, Bcc, and Subject fields.

# **Disable inserting a template**

Set a condition with **Disablelf**, and your template won't be inserted if the condition is met.

**1** When creating or editing a template, click **Insert macro**.

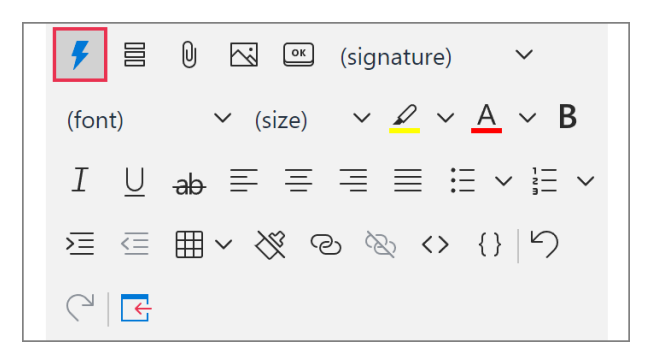

**2** Select **Disable if**.

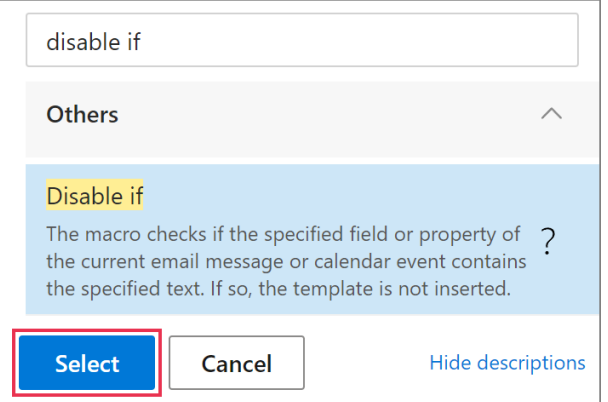

**3** Specify your condition, and then click **OK**.

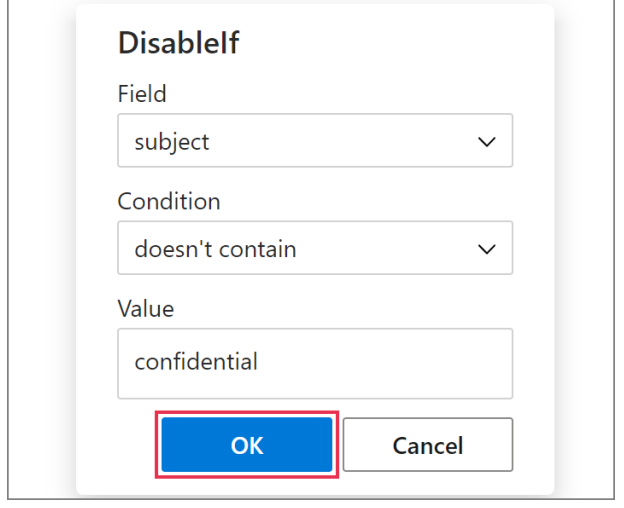

## **Add notes**

Use the **Note** macro to make a note that won't be added to an email message.

**1** On the template editor toolbar, click **Insert macro**.

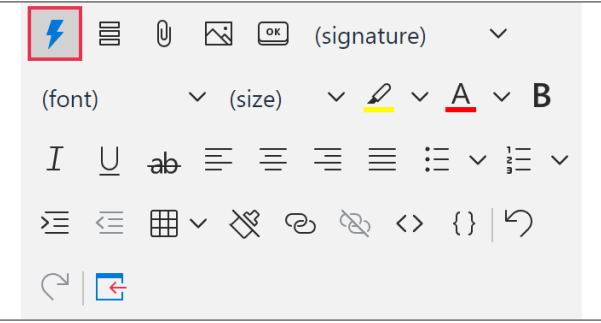

#### **2** Select **Note**.

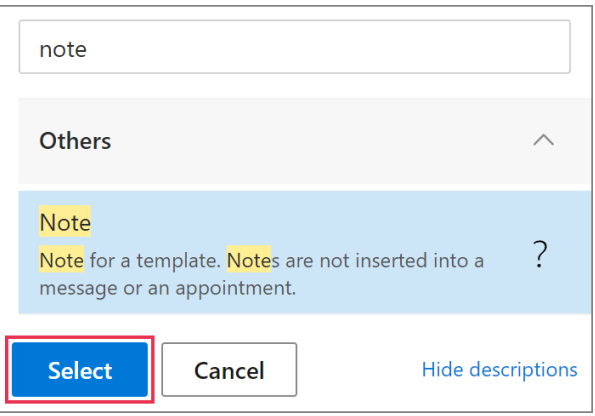

**3** Enter your note and click **OK**.

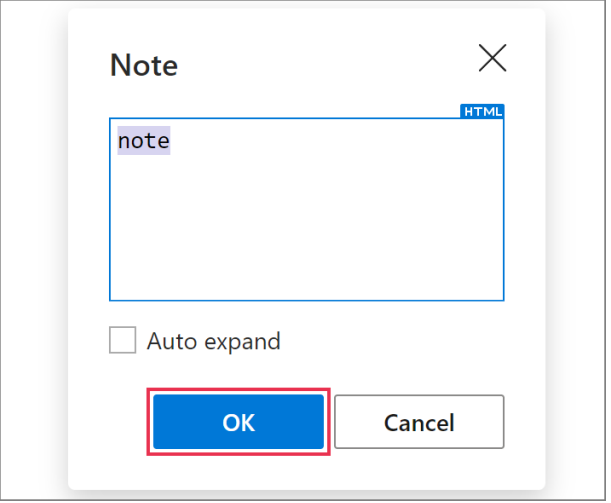

### $\mathbb Q$  Select **Auto expand** if you want a note to open automatically.

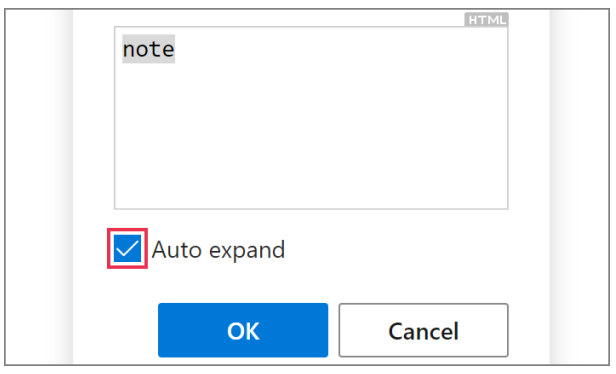

#### **Nest a macro**

To make two macros work together, you need to nest one of them within the other.

**1** In the **Edit** mode, click **Insert macro**.

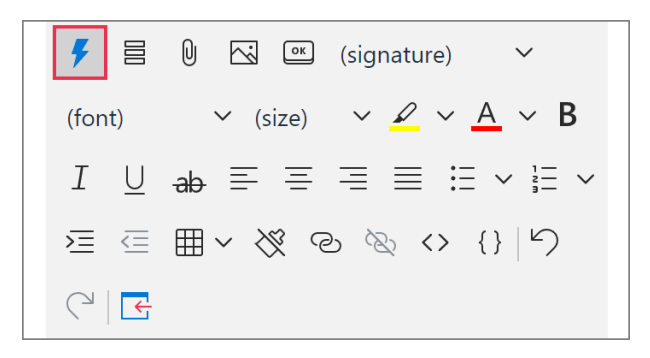

**2** Select a macro.

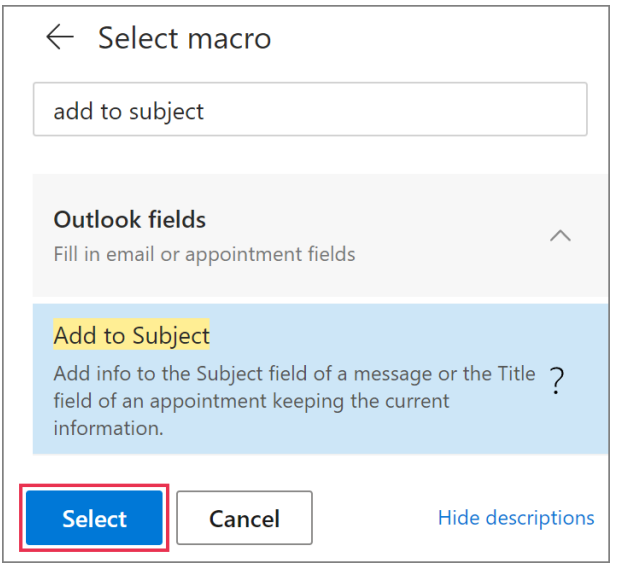

**3** In the macro dialog, click the **Insert nested macro** icon.

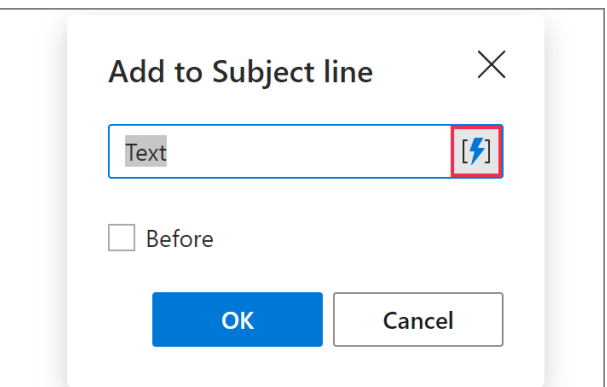

**4** Select the macro that will be a nested one.

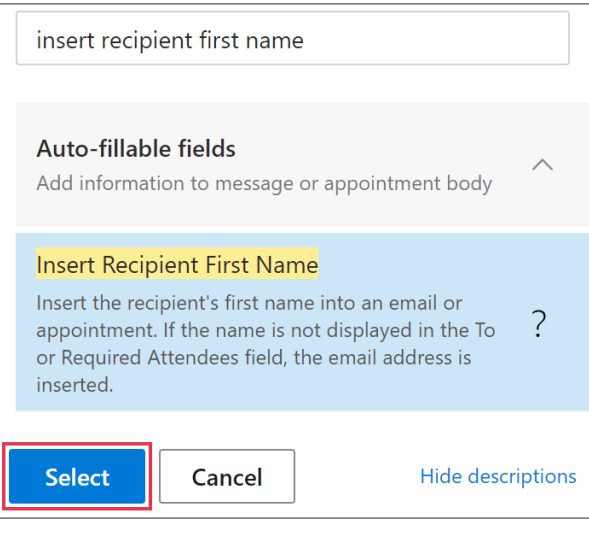

#### **5** Click **OK**.

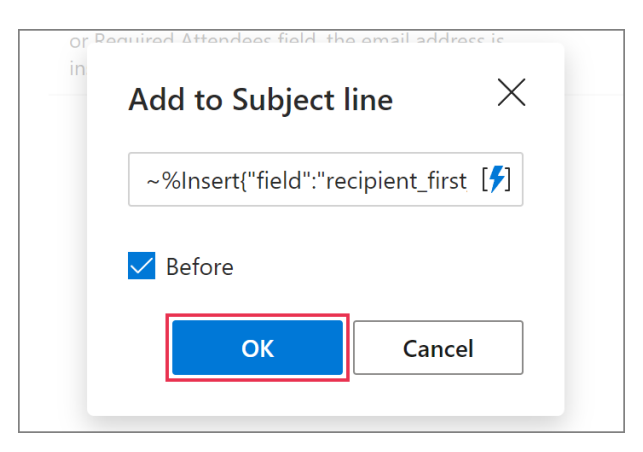

 $\triangleq$  You can use nested macros as long as they do not exceed one nested level.

## **Get the most out of macros**

- Use macros in templates [ablebits.com/docs/outlook-shared-templates-macros](https://www.ablebits.com/docs/outlook-shared-templates-macros/)
- Complete list of macros [ablebits.com/docs/outlook-shared-templates-complete-list-macros](https://www.ablebits.com/docs/outlook-shared-templates-complete-list-macros/)
- Nested macros [ablebits.com/docs/outlook-shared-templates-macros/#nested-macros](https://www.ablebits.com/docs/outlook-shared-templates-macros/#nested-macros)

# **Need more details?**

 $\left( \begin{array}{c} 2 \end{array} \right)$ 

- Shared Email Templates for Outlook documentation [ablebits.com/docs/#shared-email-templates-outlook](https://www.ablebits.com/docs/#shared-email-templates-outlook)
- More Shared Email Templates features and benefits [ablebits.com/outlook-shared-email-templates](https://www.ablebits.com/outlook-shared-email-templates/)
- Shared Email Templates tips and tricks [ablebits.com/docs/outlook-shared-templates-tips-tricks](https://www.ablebits.com/docs/outlook-shared-templates-tips-tricks/)
- All Shared Email Templates cheat sheets [ablebits.com/docs/outlook-shared-templates-cheat-sheets](https://www.ablebits.com/docs/outlook-shared-templates-cheat-sheets/)

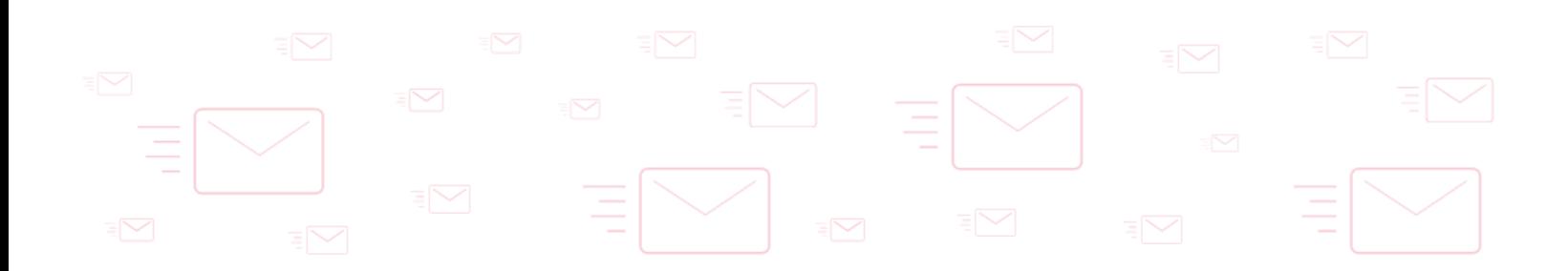